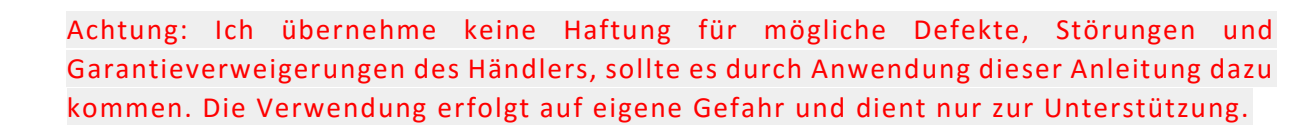

Forum

## Alle Angaben ohne Gewähr.

- 1. Stelle das Fahrzeug im Auto-Modus (NICHT Dynamic, Comfort o.ä.) ab und stelle sicher, dass es auf **wirklich** geradem Untergrund (Das ist das wichtigste überhaupt – nicht jeder Boden der eben aussieht, ist es auch) steht. Der Reifenwechselmodus darf nicht aktiviert sein.
- 2. Schließe die Türen (am besten öffnest du das Fahrerfenster und führst das VCDS Kabel nach außen zum Laptop). Öffne während des kompletten Vorgangs KEINE Tür – dies führt zum sofortigen Abbruch der Prozedur.
- 3. Öffne VCDS und wähle Steuergerät 34 Niveauregelung aus

UQI

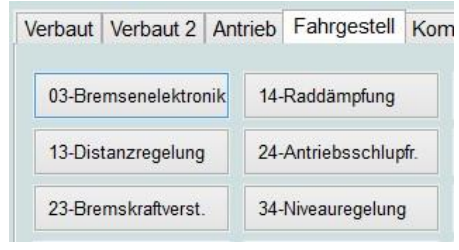

4. Gehe zu "Anpassung - 10"

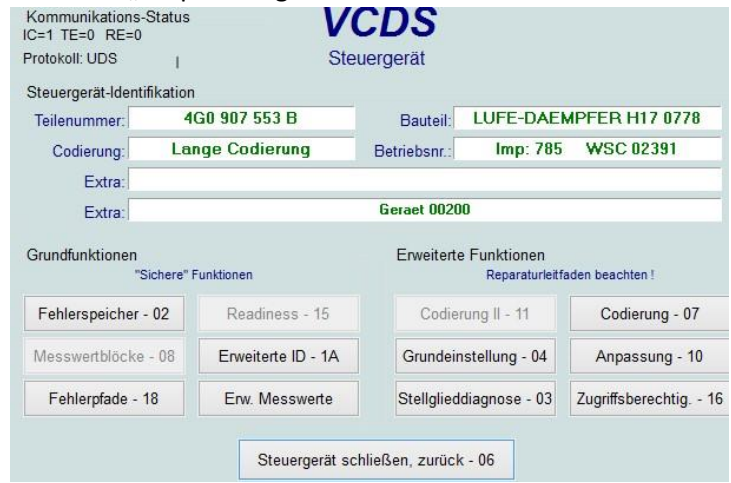

5. Öffne "Karosseriehöhe Radhauskante vorn links" usw. Dort stehen die aktuellen Werte für jedes Rad – Bei mir war jedes Rad auf 384. Diese sollte man sich notieren. Sie werden im weiteren Verlauf aber nicht verwendet. Hintergrund ist, dass diese Werte auf einem Untergrund X ermittelt worden und du nun auf Untergrund Y stehst.

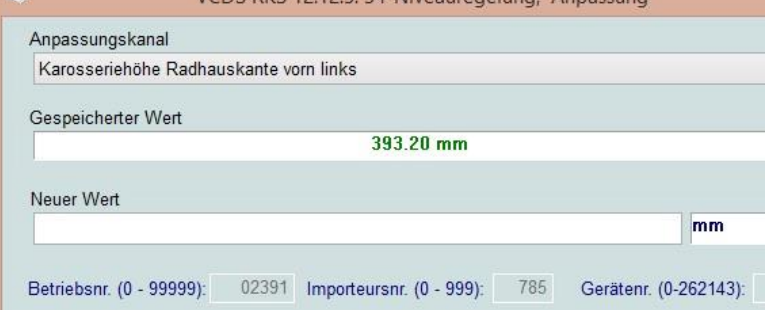

6. Messe und notiere dir nun die Abstände von Radmitte zur Kotflügelkante (Man sollte möglichst genau arbeiten).

orum

Um die Tieferlegung um einen gewissen Wert zu erreichen muss man später die gewünschte Tieferlegung in mm den oben gemessenen Werten ADDIEREN. D.h. ha st du Vorn Links 381,7 gemessen, ist es dort später 398,7 - hast du hinten rechts 385,0 gemessen ist es dort dann 402mm. (Wenn du jedes Rad um 17 mm Tieferlegen willst). Idealerweise rechnest du dies nun jetzt schon aus und notierst es, du wirst es in einem späteren Schritt brauchen.

Bitte beachte das 17mm der maximal von Audi geprüfte Wert ist. Es ist möglich tiefer zu gehen, aber dann kann es zu Einschränkungen anderer Systeme wie ACC, Kameras usw. kommen. -------- Zur Info: Der höchste akzeptierte Wert ist 416mm.

- 7. Gehe zu "Zugriffsberechtigung 16"
- 8. Zugriffscode 20103 eingeben

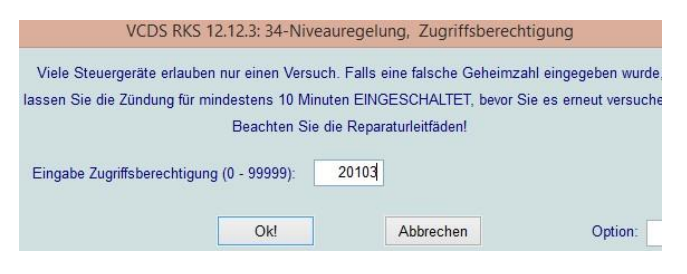

9. Du solltest die Meldung bekommen: "Zugriffscode akzeptiert!"

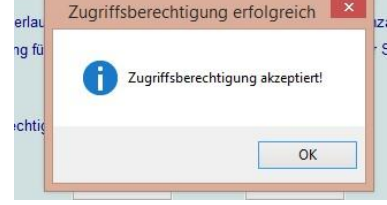

10. Gehe zu "Grundeinstellung - 04"

WICHTIG - Was immer du tust, wähle niemals "Rücksetzen aller Anpassungen" an. Das kann nicht rückgängig gemacht werden und bedarf einen Besuch bei Audi.

11. Wähle "Niveauregulierung aktivieren" und klicke "Start" und warte bis es abgeschlossen ist – es sollte nur eine Sekunde dauern bis die Meldung kommt "Läuft nicht"

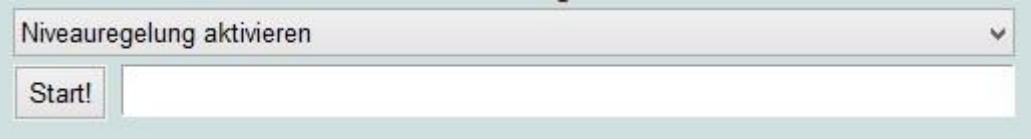

12. Drücke "Stop" und wähle "Kalibrierung der Niveauregulierung löschen" und klicke "Start" und warte bis es abgeschlossen ist ("Läuft nicht"). Dein Fahrzeug wird einen Fehlercode ausgeben und du wirst eine Fehlermeldung mit "Fehler Luftfahrwerk" erhalten – das ist normal.

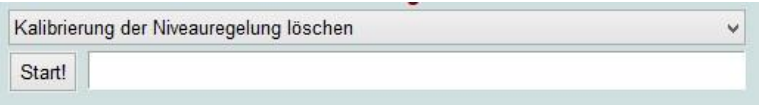

**Copyright by StyLeZ P - [www.A7Forum.de](http://www.a7forum.de/) – das Forum rund um den Audi A7**

13. Drücke "Stop" und wähle "Referenzniveau anfahren" und klicke "Start". Das wird etwa 1 Minute dauern, dein Fahrzeug geht in dieser Zeit hoch und runter. Wird Luft pumpen und Luft entweichen lassen. Warte bis es abgeschlossen ist und die Meldung "Läuft nicht" angezeigt wird. Wähle NICHT "Referenzniveau anfahren (Produktion)". Referenzniveau anfahren

orum

Referenzniveau anfahren (Produktion)

- 14. Klicke "zurück" und gehe zu "Anpassung 10"
- 15. Als nächstes musst du die neuen Werte für jedes Rad hinterlegen. Wähle "Karosseriehöhe Radhauskante vorn links", fülle deinen neuen Wert ein (z.B. 398,7) und klicke "Start". Du solltest eine Meldung bekommen, dass es akzeptiert wurde. Führe dies für jedes Rad aus (trage für jedes Rad den eigenen spezifischen gemessen Wert plus die gewünschte Tieferlegung ein). Idealerweise gehst du getreu der Auflistung im VCDS vor – VL, HL, VR, HR – ich weiß aber nicht ob die Reihenfolge wichtig ist.

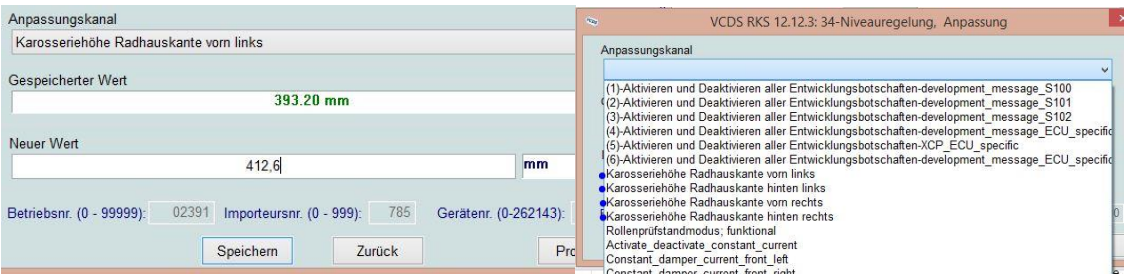

- 16. Wenn abgeschlossen, gehe zurück und gehe wieder in "Grundeinstellung 04"
- 17. Wähle hier "Niveauregulierung kalibrieren" und klicke "Start". Auch dies dauert ein paar Sekunden. Warte bis "Läuft nicht" angezeigt wird. Wenn du hier eine Fehlermeldung bekommst hast du entweder einen Schritt vergessen und etwas ist komplett schief gegangen. – versuche es in dem Fall erneut oder Suche deine Audi Werkstatt auf.

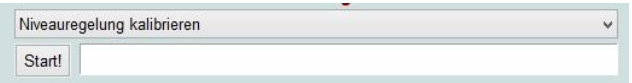

18. Wähle "Niveauregulierung aktivieren" und klicke "Start" und warte bis "Läuft nicht" angezeigt wird.

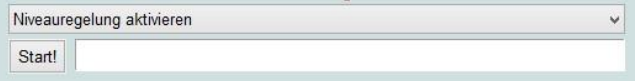

- 19. Gehen nun zu "Fehlerspeicher 02" und lösche die Fehlercodes. Überprüfe ob weitere Steuergeräte Fehlercodes abgelegt haben und lösche auch diese Fehlercodes.
- 20. Die Tieferlegung ist damit abgeschlossen, am besten drehst du nun mal eine Runde, stellst das Fahrzeug ab und startest dann nochmal den Motor. Danach kannst du mal nachmessen ob das Fahrzeug gerade steht und deine Tieferlegung korrekt umgesetzt wurde.
- 21. Das wars, fertig. Viel Spass mit der Tieferlegung achte in Zukunft auf erhöhten Reifenverschleiss an den Reifeninnenseiten. Im Idealfall lässt du nun noch eine Achsvermessung machen um dem möglichen Verschleiss etwas entgegen zu wirken.

## **Copyright by StyLeZ P - [www.A7Forum.de](http://www.a7forum.de/) – das Forum rund um den Audi A7**